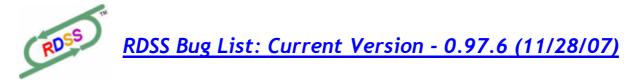

# **Open Items**

4

| 2                                                                                                    | Description: minimized to Desktop does not maximize normally |  |
|----------------------------------------------------------------------------------------------------|--------------------------------------------------------------|--|
| Details: In Windows XP, if you minimize RDSS to the Desktop, you cannot maximize it again by left-clicking as |                                                              |  |
| expected. I                                                                                                   | n Windows Vista, there is no problem.                        |  |

Workaround: In Win XP, right-click the Task bar item then select Maximize. Resolved:

# **Description:** Wide-screen video display cuts off bottom PP panel

**Details:** Widescreen aspect video displays of 1440x900 pixels display a portion of the 3<sup>rd</sup> (analysis) panel on Past Performances (about 3 lines of data). This will be fixed to resize the PP screen so either the 3<sup>rd</sup> panel does not display at all, or all 3 panels display optimally or are scrollable.

Workaround: grab the lower splitbar and drag it upward to reveal more of the 3<sup>rd</sup> panel (or just ignore the 3<sup>rd</sup> Analysis panel and use the main Analysis screen). Eventually the software will adjust the position of all the screen objects appropriately, according to vertical screen height. Resolved:

## **Description:** RDSS Installation causes change to default browser

**Details:** Internet Explorer (IE) becomes the default browser used by RDSS (e.g. for the Desktop links) when it is first installed, despite that another browser (e.g. Firefox) may be your normal default browser.

Workaround: (see post <u>http://bindfold.com/forums/showpost.php?p=16276&postcount=8</u> - thanks JimG!) After RDSS is installed, on the Windows Start Menu go to 'Set Program Access and Defaults' and open the Custom section. For example, if you don't want (and didn't expect) IE to come up and, for example, prefer Firefox, when opening a RDSS Desktop link, in the Choose a default Web browser section, change the selection to Internet Explorer, as shown below. Close that window, then open Firefox and respond to the prompt to make Firefox the default browser. The next time you access a RDSS Desktop link, Firefox will open instead of IE.

**Resolved:** 

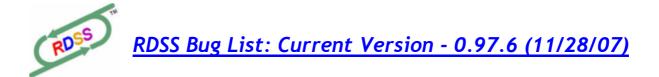

### 6 **Description:**

1. Details: Regional and Language Settings. If your Windows Regional and Language Settings include a Decimal Symbol value other than dot (.) or a Digit Grouping Symbol other than comma (,), RDSS will fail to Convert data to the database and/or will not find existing data. If your Regional Settings are English (United States or Canada) and you have not Customized any settings, you will have no problems. If you have made modifications or don't use English (US and Canada), check the Samples Number display for decimal symbol = dot (.) and the thousands separator = comma (,).

| 🖕 Java                                                        | Java(TM) Control Panel                                                |  |  |  |
|---------------------------------------------------------------|-----------------------------------------------------------------------|--|--|--|
| Jaws PDF Creator                                              | Regional and Language Options                                         |  |  |  |
| Keyboard                                                      |                                                                       |  |  |  |
| 🧼 Mail                                                        | Regional Options Languages Advanced                                   |  |  |  |
| Mouse                                                         | C Standards and formats                                               |  |  |  |
| Network Connections                                           | This option affects how some programs format numbers, currencies,     |  |  |  |
| Phone and Modem Options                                       | dates, and time.                                                      |  |  |  |
| Power Options                                                 | Select an item to match its preferences, or click Customize to choose |  |  |  |
| Printers and Faxes                                            | your own formats:                                                     |  |  |  |
| QuickTime                                                     | English (United States)                                               |  |  |  |
| Regional and Language Options                                 | Samples                                                               |  |  |  |
| Scanners and Cameras 🕏                                        | Number: 123 456 789 00                                                |  |  |  |
| 😂 Scheduled Tasks                                             | 12 <u>3,456,789.00</u>                                                |  |  |  |
| 😻 Security Center                                             | Currency: \$123,456,789.00                                            |  |  |  |
| SoundMAX 3.0                                                  | Time: 11:47:08 AM                                                     |  |  |  |
| Sounds and Audio Devices                                      | Short date: 3/5/2007                                                  |  |  |  |
| 🕵 Speech<br>🔞 Symantec LiveUpdate                             | 3/3/2007                                                              |  |  |  |
| System                                                        | Long date: Monday, March 05, 2007                                     |  |  |  |
| Taskbar and Start Menu                                        |                                                                       |  |  |  |
| Ser Accounts                                                  | C Location                                                            |  |  |  |
| 😻 Windows Firewall                                            | To help services provide you with local information, such as news and |  |  |  |
| 🥶 Wireless Link                                               | weather, select your present location:                                |  |  |  |
| 🖏 Wireless Network Setup Wizard                               | United States                                                         |  |  |  |
|                                                               |                                                                       |  |  |  |
|                                                               |                                                                       |  |  |  |
|                                                               | OK Cancel Apply                                                       |  |  |  |
|                                                               |                                                                       |  |  |  |
|                                                               |                                                                       |  |  |  |
| Workaround: use the default English (US and Canada) settings. |                                                                       |  |  |  |
| Resolved:                                                     |                                                                       |  |  |  |

Copyright 2007 Knowledge Management Systems, Inc. www.ArtofPace.com

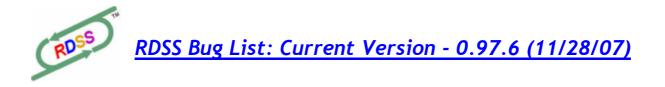

Description:

**Details: Converting data - Workouts.** Occasionally, a particular horse's workouts will fail to Convert properly to the database. During Conversion, an error message similar to the following may appear:

| RDSS Beta Version: 0.96.1g pre-release                                                                                                |    |  |
|----------------------------------------------------------------------------------------------------|----|--|
| Workouts failed to update properly for horse: ECOUTEZ REPETEZ<br>Please forward this information to Ted. Please press OK to continue. |    |  |
|                                                                                                    | ОК |  |
| Please report the circumstance to Ted, noting the race card track a                                                                   |    |  |

Please report the circumstance to Ted, noting the race card track and date. If you click on OK, the Conversion will continue, and the card should open normally, but no workouts will be available for the identified horse.

Current culprits are: ECOUTEZ REPETEZ (running at TAM), DOCTORATE (GB) running at MNR.

Workaround: Resolved:

7

Copyright 2007 Knowledge Management Systems, Inc. <u>www.ArtofPace.com</u>

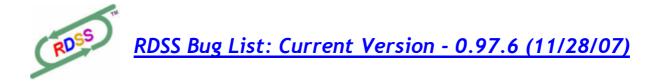

# 12 Description: Tandems sometimes show duplicate horses Details: When returning to a race you have previously opened, the Tandem screens for both the entire race and each horse may show duplicate values.

Workaround: close the card and reopen it. Resolved:

# 13 Description: Simulcast 'SP' track codes don't open properly

Details: Some tracks like LRL and PIM simulcast South American races, which are marked with a special track code: SPO, SP5, SP8, etc, and are shown as separate 'tracks' in the Cards by Date listing. While you can open these 'tracks', you will get an error message if you try to open a race.

These races should be marked as UNPLAYABLE.

Workaround: avoid these

**Resolved:** 

# 14 Description: Ohio Simulcast cards don't number races contiguously Details: Sometimes, Ohio tracks (TDN, RD) operate concurrently and a card of racing may skip race numbers (e.g. races 2,4,6,8...) Race cards with skipped race numbers like this will cause an error when you try to open them. System Error Image: System From text = Invalid DataWindow row/column specified at line 24 in constructor event of object u\_tp\_race. Error Number 6. Error text = Invalid DataWindow row/column specified at line 24 in constructor event of object u\_tp\_race. Error Object/Control = u\_tp\_race. Error Object/Control = u\_tp\_race. Script = constructor. Line in Script = 24. Workaround: avoid these Resolved:

Copyright 2007 Knowledge Management Systems, Inc. <u>www.ArtofPace.com</u>

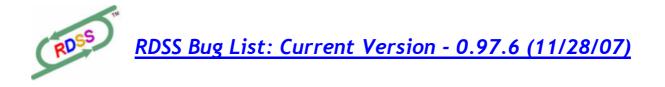

20 Description: switching Val/Spec modes doesn't flush cache Details: when switching between Val or Spec mode, existing cached races should be flushed from the cache and the calculations recreated in the new mode, otherwise nothing changes

Workaround: exit software before/after switching modes. Resolved:

21 Description: some screen resolutions cut off the bottom of the RDSS display Details: screen resolutions other than 1024 x 768 and 1280 x 1024 cut off the bottom row of tabs for choosing races on a card (e.g. 1440 x 900)

Workaround: try to use a screen resolution with 1024 or higher vertical pixels (e.g. 1280 x 1024, or 1690 x 1050)

Resolved:

**22 Description:** Horse Tandem screen doesn't always show a vertical scrollbar when it needs one

Details: On the individual horse's PP screen, the Tandem Tab, sometimes the number of lines in the screen exceeds the screen's height, yet no vertical scroll bar is provided.

Workaround: use the horizontal splitbar to left-click and hold to 'grab' it and drag it lower to make the Tandem display bigger Resolved:

23 Description: Top 3 finishers data missing for each paceline Details: 'would be nice' to see the top 3 finishers for each race (the Company line); never part of previous Sartin software, but perhaps could be added somewhere

Workaround: Resolved:

Copyright 2007 Knowledge Management Systems, Inc. <u>www.ArtofPace.com</u>

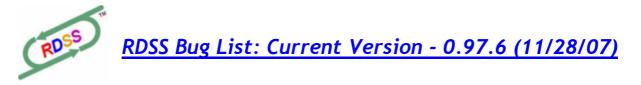

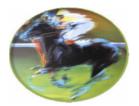